# **Marche à suivre Google Chat**

### Pour accéder à Google Chat via l'application

1. Ouvrir une page web « **google.ca** ».

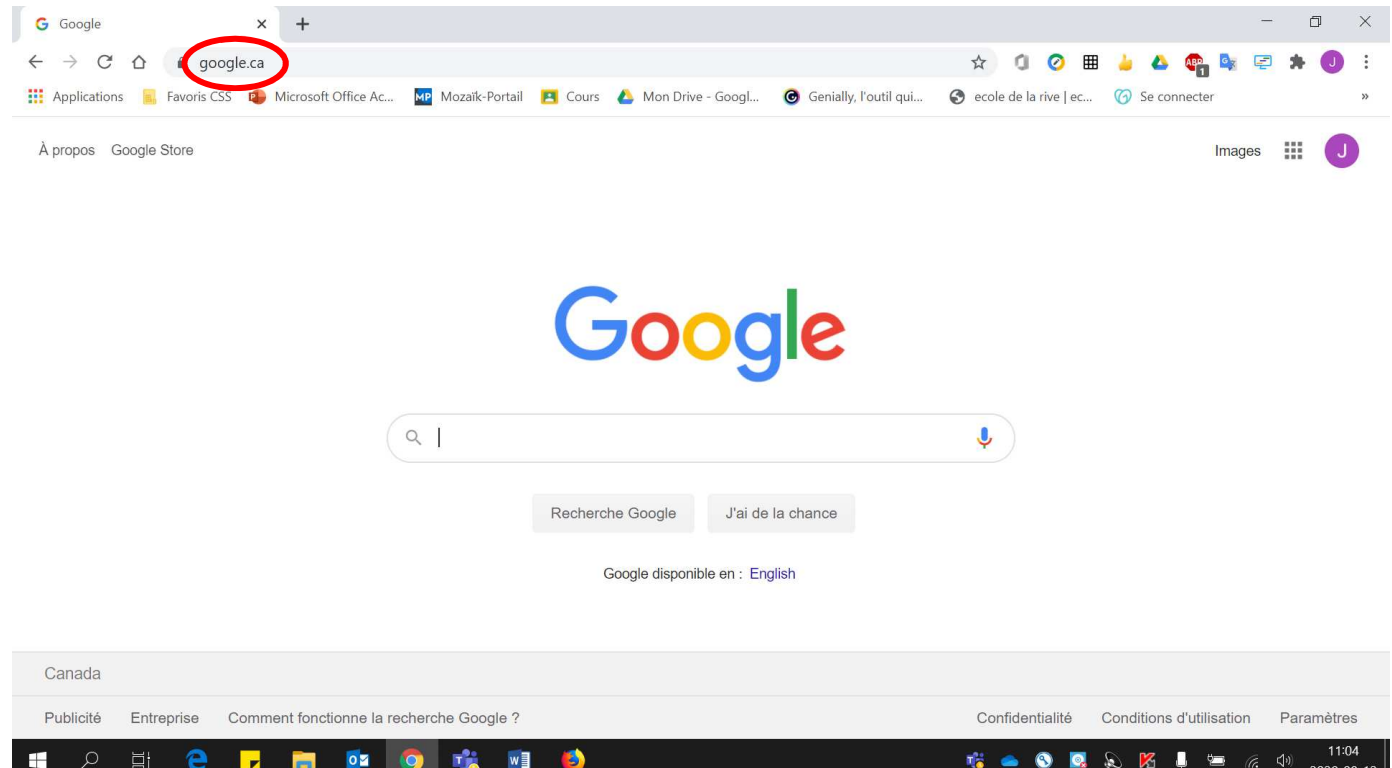

2. S'assurer d'être bien connecté avec l'adresse **« prénom0000@cssamares.qc.ca »**. Cliquer sur la pastille de couleur pour vérifier si vous être bien connecté avec votre compte du Centre de services scolaire des Samares.

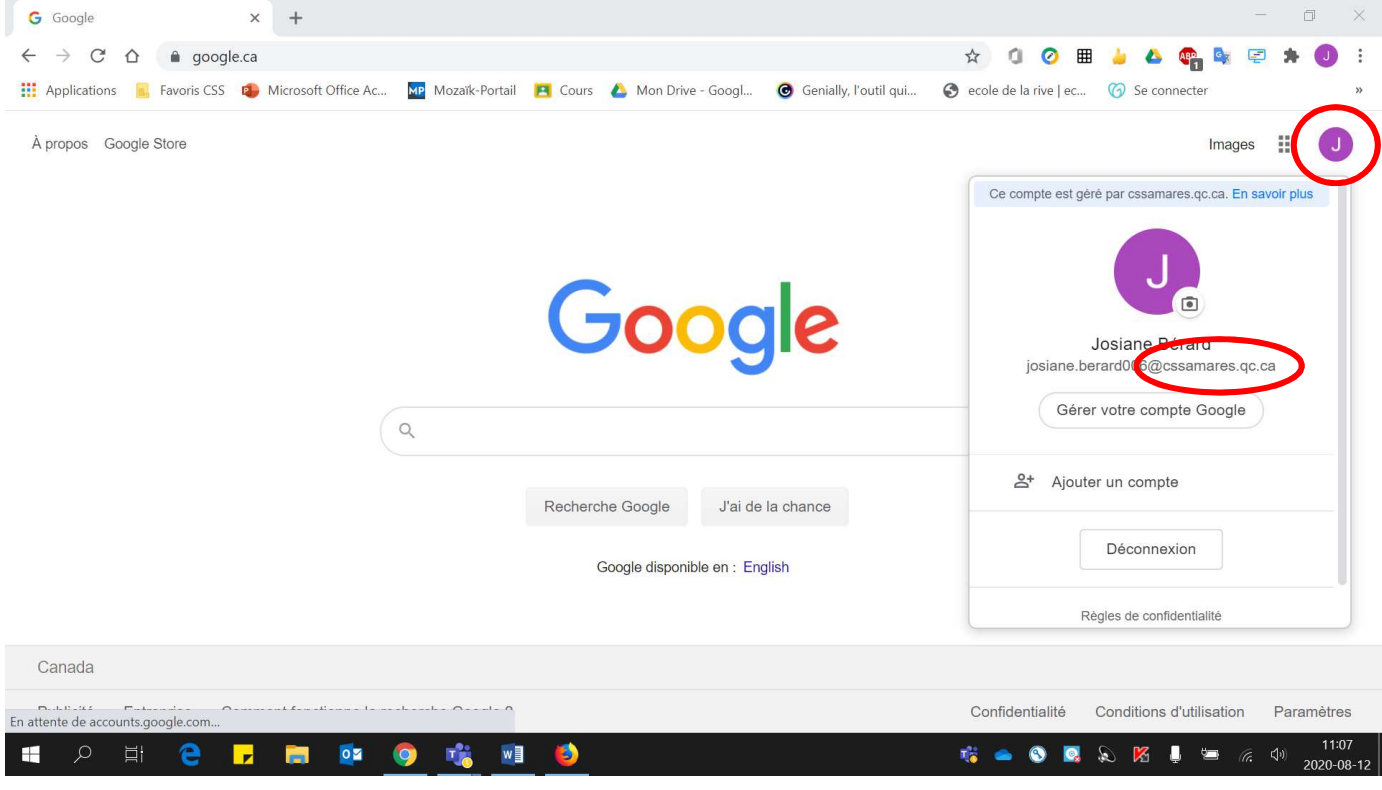

- 3. Si vous voyez le bouton « Connexion », vous devez vous connecter.
	- Cliquer sur **« Connexion »**.

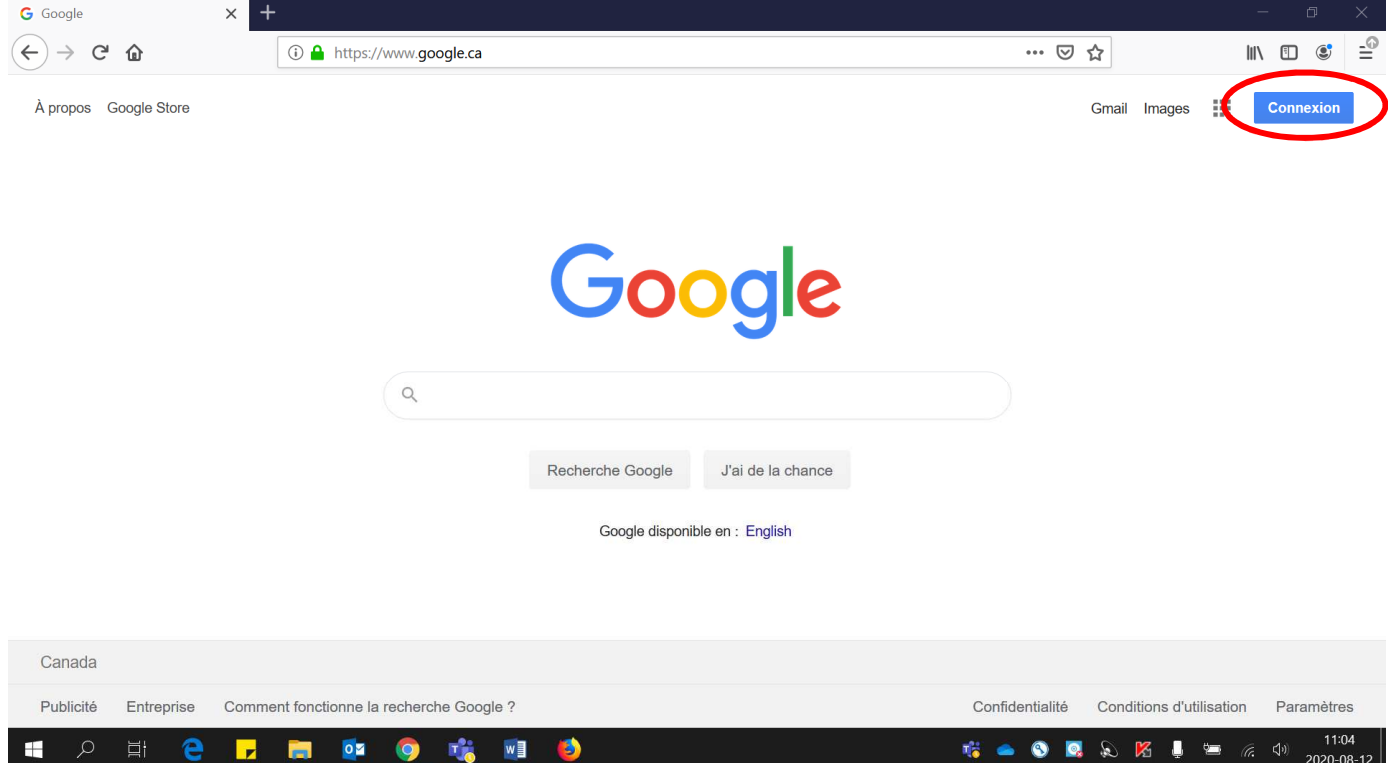

• Entrer votre adresse courriel (**prénom0000@cssamares.qc.ca**). Cliquer **« Suivant »**.

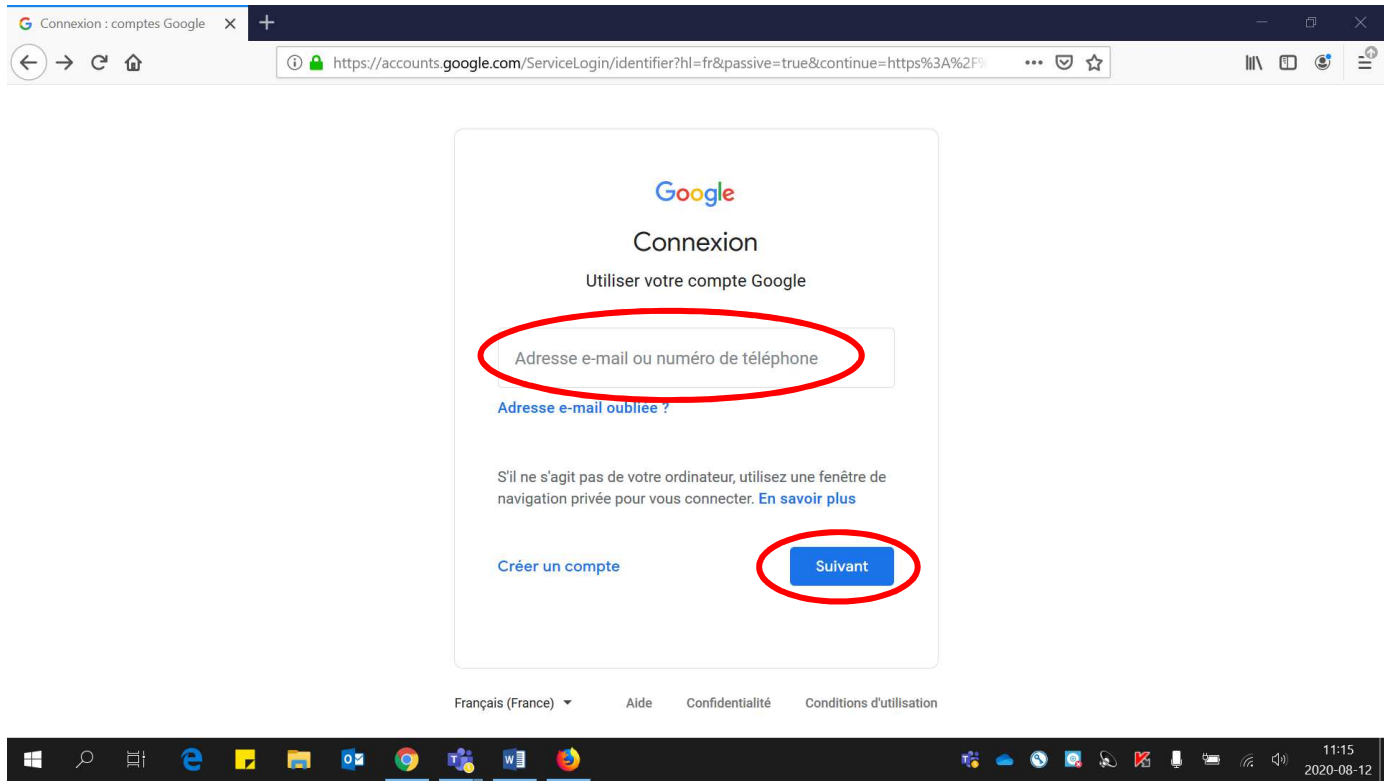

• Entrer votre **mot de passe** (date de naissance: année-mois-jour, exemple: 20200906). Cliquer **« Suivant »**.

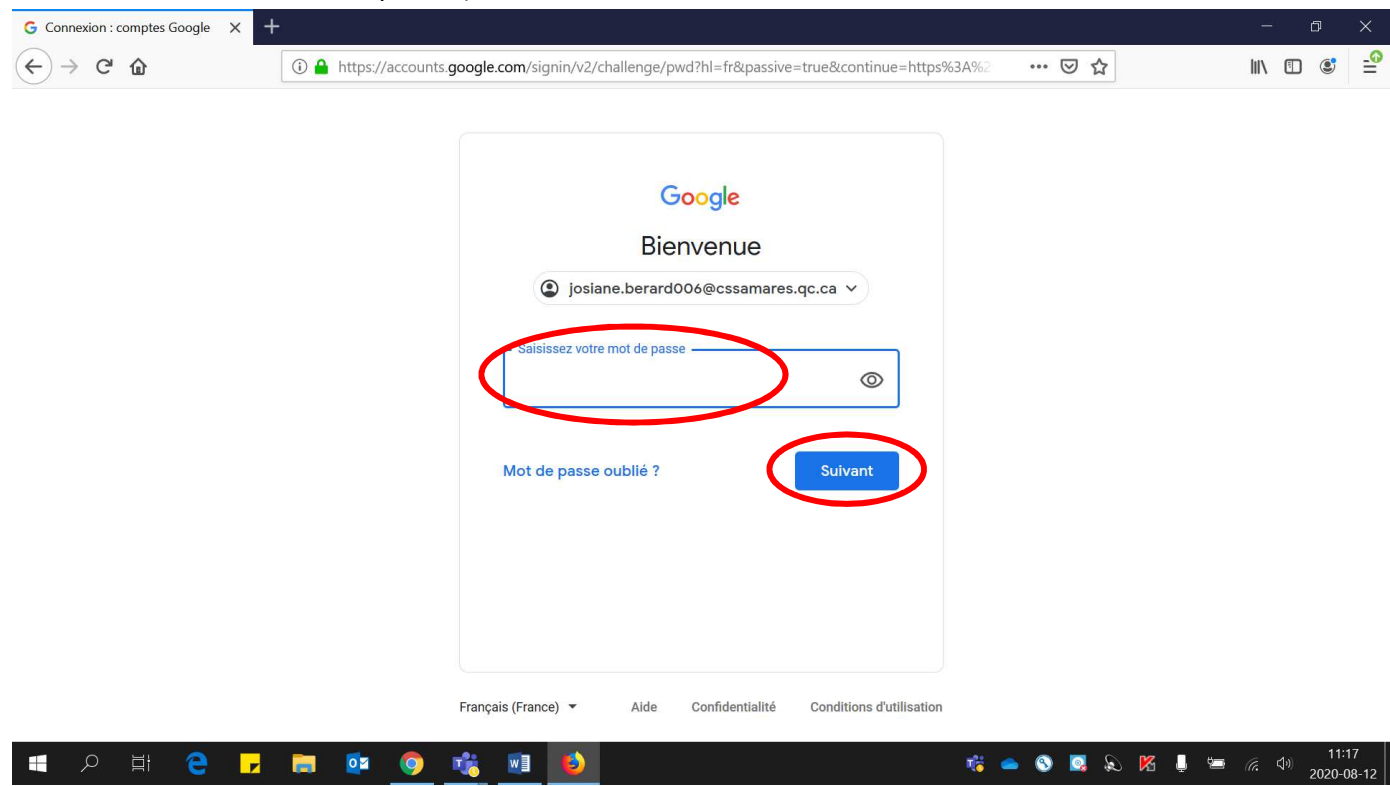

#### Voici la page qui sera affichée, **la pastille de couleur** apparaîtra :

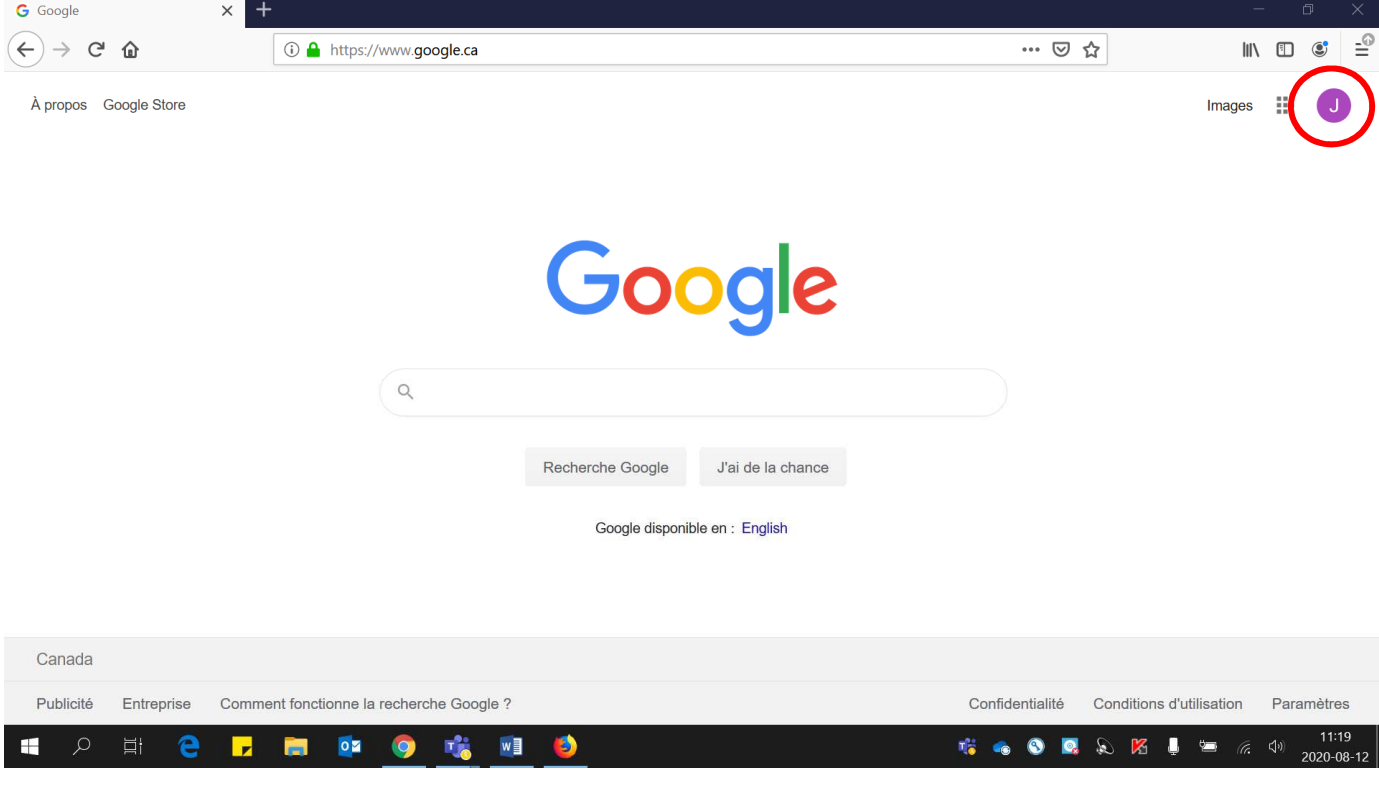

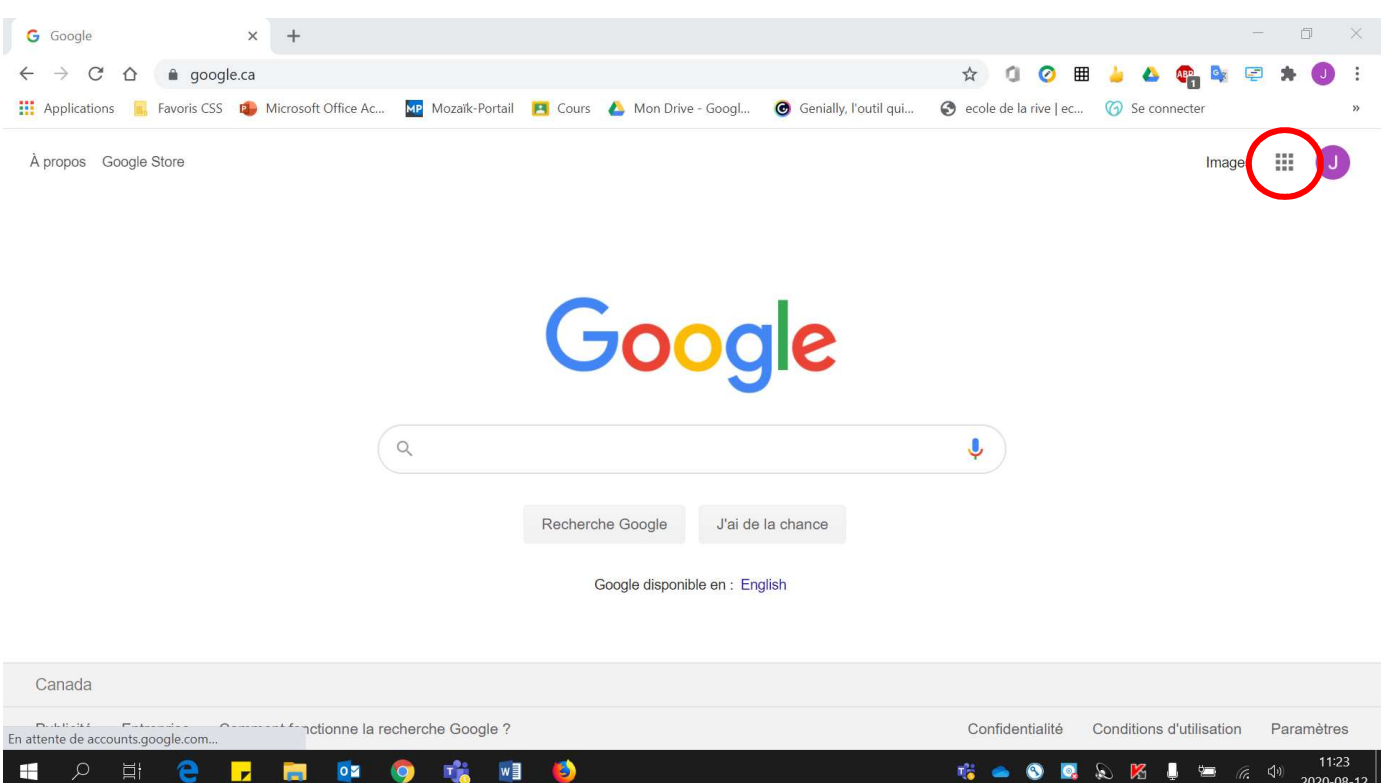

#### 4. Cliquer sur **« Pizza »** (Applications Google).

## 5. Cliquer sur **« Chat »**.

\* La disposition des applications Google peut être **différente** de celle de cette image.

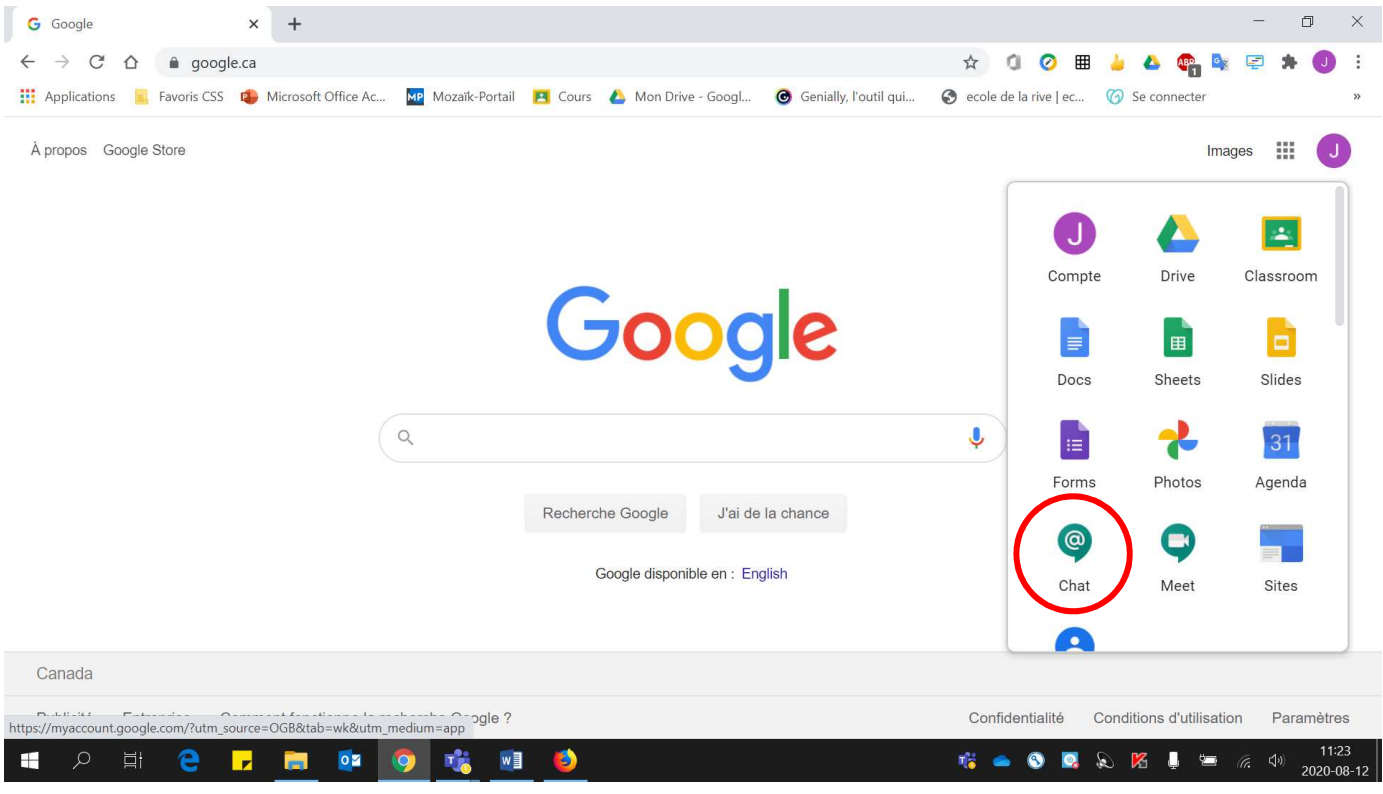

Voici l'interface qui apparaîtra.

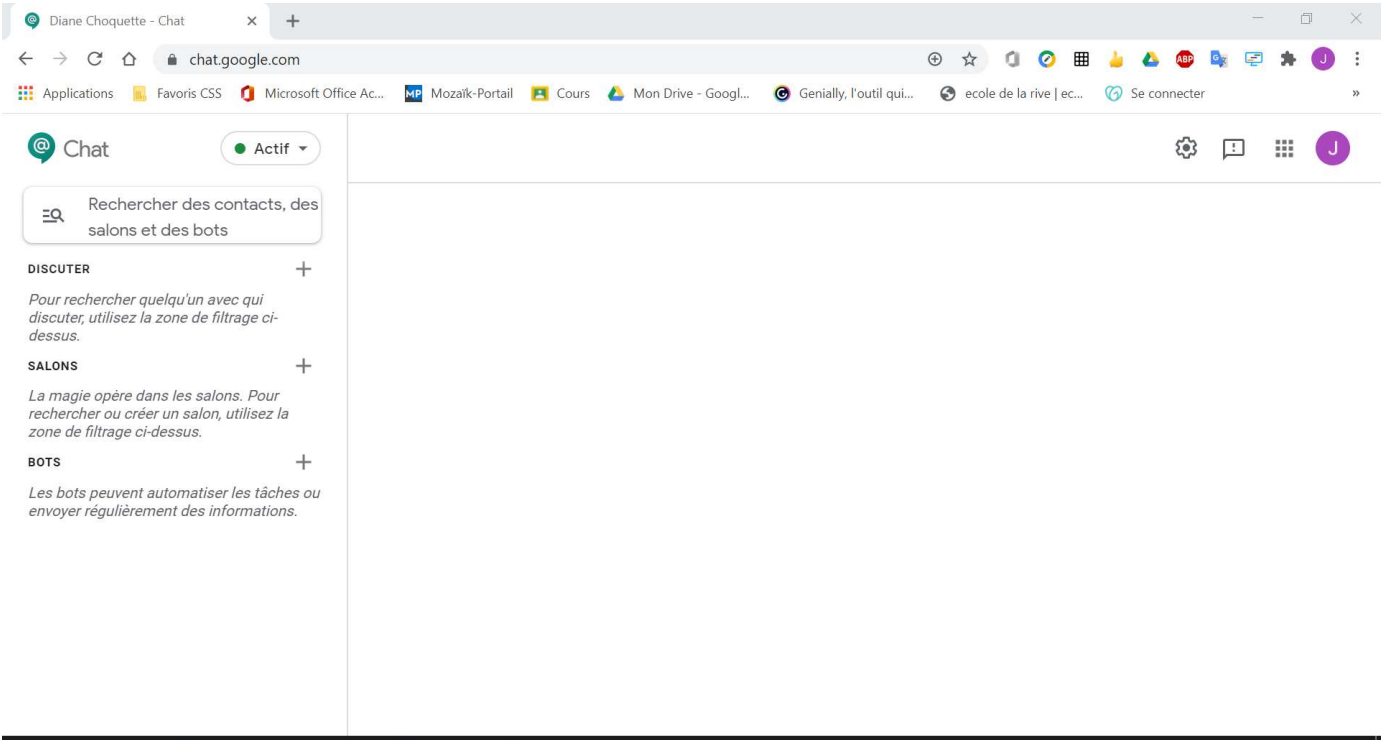

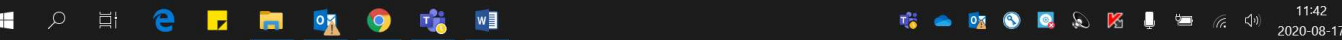